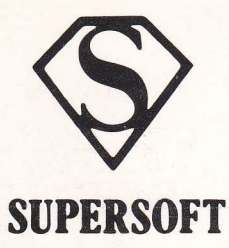

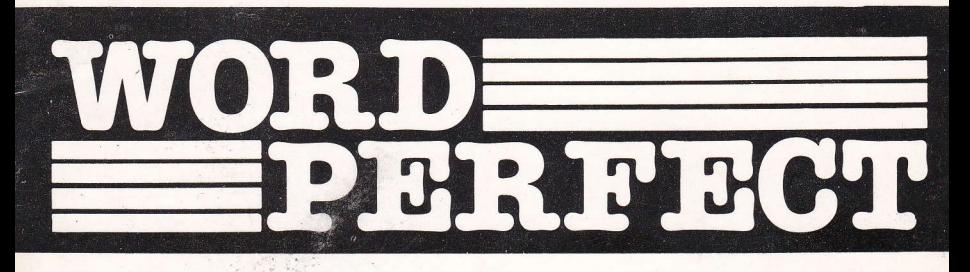

### **WORD PERFECT**

for the Amstrad CPC-464, 664 and 6128 INTRODUCTION  $\overline{2}$  $\overline{\mathbf{c}}$ LOADING WORD PERFECT  $\overline{3}$ GETTING STARTED WRITING AND EDITING  $\Delta$ **TEXT** 5 ADVANCED EDITING  $\overline{6}$ Inserting Text Deleting Lines 6 Moving Blocks of Text 6 Copying Blocks of Text 7 7 Erasing Text Setting Tabs  $\overline{7}$ Margin Setting  $\overline{R}$ Centring Text 8 Right Justifying Text  $\mathsf{R}$ Reformatting Text 8 Changing Colours 9 Changing the Page  $\mathbf{Q}$ Size Change Case  $1<sub>0</sub>$ Find  $1<sub>0</sub>$ UNDERLINING 10 SAVING TO TAPE OR DISK 11 Loading Text Files  $11$ Merging Text  $12$ Cataloguing Files  $12$ PRINTING TEXT  $12$ EXIT TO BASIC  $13$ SPECIAL APPENDIX A: FUNCTIONS  $14$ APPENDIX B: 15 PRINTER INFORMATION **OUICK REFERENCE CHART**  $16$ (c) SUPERSOFT 1985 Winchester House, Canning Road, Wealdstone, Harrow, Middlesex HA3 7SJ Tel 01-861 1166

#### **INTRODUCTION**

WORD PERFECT is an easy to use word processor for the Anstrad range of computers. It al1ows you to write text and see it on the screen exactly as you might wish it printed. Text can be stored on either disk or tape. GETTRATE SURFER

A printer is necessary if you want to print out your text, but WORD PERFECT is very suitable for simply storing, rearranging and displaying text.

# LOADING WORD PERFECT

To load WORD PERFECT:

### type RUN "WP" and press ENTER

Margin Setting

When WORD PERFECT has loaded the title screen will be displayed - press SPACE to continue. Next you will be prompted to enter the line length, page length and number of skip lines - how many characters are printed on each 1ine, how many lines are printed on each page and how many lines should be skipped between pages when eontinuous stationery is being used. Most printers will print 10 characters per inch across the page and 6 lines to the inch down the page.

Press ENTER to accept the default value displayed, otherwise type in your own value and press ENTER. If you are using continuous stationery, the number of printed lines plus the number of lines to be skipped should equal the length of the paper (in lines).

If your computer has a key narked RETURN then you can use it instead of ENTER if you prefer.

# GETTING STARTED **In TXEY OMITICE CHA OMITIEN**

Now you can start using WORD PERFECT. First, you should familiarise yourself with the indicators at the top of the screen: which assussings well a sqyd

W80 means that the width of the page is 80 characters (of course, you night have selected <sup>a</sup> different line length). pdpenedw nedd (ebom valgelb

COL1 and LINE1 tell you where the cursor is within the text area. These will change as you type.

LL232 means that there are 232 lines left below the bottou of the screen. There are 255 lines in all (unless you choose a line length greater than <sup>117</sup> characters). WORD PERFECT allows you to enter about four A4 pages of text. nedw brow a lo gibble edi al

SC and SL indicate the position of the top left hand corner of the screen in relation to the current page. eds golau vilase viev besoennop ed map aposif

The second line of the display ls used to indicate the positlon of the left and right marglns, tab settings, and vhether text typed w111 be underlined. Square brackets ([ and ]) show the margin positions; plus signs (+) indicate tab settings. The rest of the line is filled with dashes  $(-)$ ; when underlining is on, they become double dashes  $(*)$ . Text typed with underlining on appears underlined on the screen and can be printed underlined on most printers.

WORD PERFECT starts up in 40 column mode, but you can switch to an 80 colunn dieplay by pressing CONTROL-X. When you change the screen mode your text, uargin settings, and tab settings are unaffected.

#### WRITING AND EDITING TEXT

Now let's try writing some text - press COPY to take the cursor to the top left hand corner, then type a few sentences.

If the line length is greater than the width of the screen (ie. 40 or B0 characters, depending on the display mode) thea when the cursor gets close to the edge of the screen, the page will scroll in the same way that the carriage of a typewriter moves. When you approach the right hand margin (marked by I on the second line) a 'be11' sounds (again, this is much the same as with a typewriter). You could go onto the next line by pressing ENTER now, but it's easier to continue typing and let the program move the cursor to the start of the new line. If you are in the middle of a word when this happens, the whole word will be repositioned at the start of the next line - you can't do that with a typewriter!

Errors can be corrected very easily using the cursor keys Lo nove the cursor, and then typing over the incorrect letters. The character to the left of the cursor can be deleted by pressing the DEL key, and you can insert spaces by pressing CLR. To delete the character beneath the cursor, press shift-DEl.

Most other keys work as you would expect, except shift-ENTER which will return you to the start of the current line instead of to the next 1ine.

Experiment until you are familiar with the operation of the various keys and notice the changes in the indicators at the top of the screen as you move around the page. and agnisho woy nedW

Using the shift key in conjunction with the cursor keys enables you to move swiftly about the text:

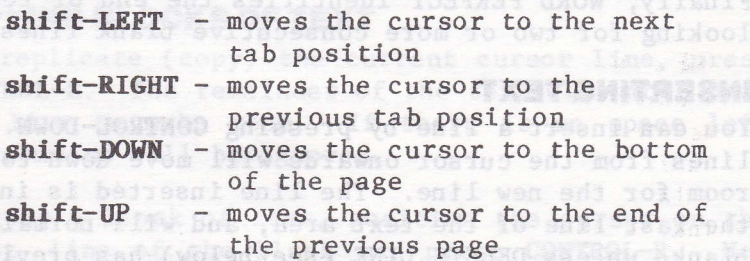

You can also use **TAB** to move to the next tab position and shift-TAB to move back to the previous tab position. sori Bha 1988n1163 dhiw yar boyd

Press CONTROL-G to move the cursor to the start of the next paragraph. spage at steds nedw yine

sasıqtkası unyalçkofilede yönine göli mentibativkiel

preside CONTROL-CLIP opens up at a

#### ADVANCED EDITING

Many keys operate in a special way if they are pressed in conjunction with the CONTROL or SHIFT key. Before going into detail about the commands available it will help to understand â little about how WORD PERFECT works. The address the most works

First of all, WORD PERFECT thinks of words as strings of characters separated by a single space. If you have two or more words which you do not wish to be split you should join them with a 'shifted space, that is a space typed with SHIFT depressed. Shifted spaces are displayed as a small dash linking the two words, but they are converted to ordinary spaces when they are printed. But the mooth and the

the irrel lue of the management or block of text to aesthodd do lla flong AU-102TN00 aesta bas bevom ed to be moved have disappeared. Now position the

-5-

Secondly, WORD PERFECT recognises paragraphs by looking for the single blank line in between. Finally, WORD PERFECT identifies the end of text by looking for two or more consecutive blank lines.

### **INSERTING TEXT**

You can insert a line by pressing CONTROL-DOWN. All lines from the cursor onwards will move down to make room for the new line. The line inserted is in fact the last line of the text area, and will normally be blank, unless DELETE LINE (see below) has previously been used. If the line isn't blank you can clear it by pressing CONTROL-ENTER.

You may wish to insert additional text in the middle of a line. The CLR key normally allows you to insert additional characters in the middle of a line only when there is space at the end, however pressing CONTROL-CLR opens up an entire blank line starting from the cursor position. You can press CONTROL-DEL to get rid of any extra spaces which remain after you have made your insertion this reformats the current paragraph (see page 8).

#### **DELETING LINES**

You can delete an entire line by positioning the cursor anywhere on the line and pressing CONTROL-UP. Any text below the cursor scrolls up to fill the The line 'deleted' is not totally lost, but gap. transferred to the bottom of the text area - very useful if you make a mistake, because you  $can$ reinstate it using CONTROL-DOWN (see above).

# **MOVING BLOCKS OF TEXT**

To transfer one or more lines of text from one part of the document to another, position the cursor on the first line of the paragraph or block of text to be moved and press CONTROL-UP until all of the lines to be moved have disappeared. Now position the

cursor where you wish the lines to reappear and press CONTROL-DOWN until all of the lines have been retrieved.

# **COPYING BLOCKS OF TEXT**

To replicate (copy) the current cursor line, press CONTROL-R. The remainder of the text will move down one line to make room. If there is no space left the command will be ignored.

To copy a block of text, position the cursor on the first line of the block and press CONTROL-R. Now press CONTROL-UP to send the duplicate line to the bottom of the text area. Repeat this sequence until each line in the block has been copied. Finally, position the cursor where you wish the copy to appear and press CONTROL-DOWN until the block is complete. the right material and right.

# **ERASING TEXT**

To erase a single line of text (from the cursor position) press CONTROL-ENTER.

Press CONTROL-N to erase all the text in memory. To avoid mistakes WORD PERFECT will ask you to confirm your intention. Take care with this function because it is irreversible!

# **SETTING TABS**

To set a tab, take the cursor to the desired column and press CONTROL +. Tab positions are marked by + signs on the mode line. To cancel a tab setting move to the tab position then press CONTROL +. You can clear all tabs by pressing CONTROL-TAB.

 $-7-$ 

# MARGIN SETTING and is detw woy stady tostuo

Initially, the left and right margins are at the edges of the page. However, you may wish to change the margin settings as you write your text, perhaps to indent a section of the document. Changing the nargin settings does not affect text already typed, though it does influence reformatting (see below).

To set the left margin, move the cursor to the required column, and press CONTROL-[. If you want to set the right nargin the same distance from the right hand edge press  $CONTROL =$ . Otherwise, to set the right margin move the cursor to the appropriate column and press CONTROL-].

If you press shift-[, the left nargin will move one space left. Shift-1 operates similarly, but moves the right margin to the right.

The margins are reset to the edges of the page when you type CONTROL-E.

# **CENTRING TEXT**

You can centre a single line of text between the margins by positioning the cursor on the line and<br>pressing **CONTROL** >. To cancel the effects of pressing **CONTROL**  $\lambda$ . To cancel the effects of centring press **CONTROL**  $\langle$ , which left justifies the text on the cursor line.

## RIGHT JUSTIFYING TEXT **the edit of states in 198** of

To right justify the current paragraph (ie. pad the text out with spaces so that the right margin is not ' ragged'), press CONTROL-J.

#### **REFORMATTING TEXT**

Press CONTROL-DEL to reformat the current paragraph so that redundant spaces are removed, and as many complete words as possible are fitted onto each line. Reformatting starts from the cursor position

and operates only on text within the margins - text outside is ignored, so be careful how you use this function if you have changed the margin settings. Sometimes you may want to retain multiple spaces between words - if so, use shifted spaces instead of ordinary spaces since these are not removed during refomatting.

#### **CHANGING COLOURS**

To change the display colours press CONTROL-I. Enter the colour numbers for the ink (foreground), paper (background) and border colours when requested. ad gebnu.

right matgram are reset

azalisi sildas.

The colour codes are shown below:

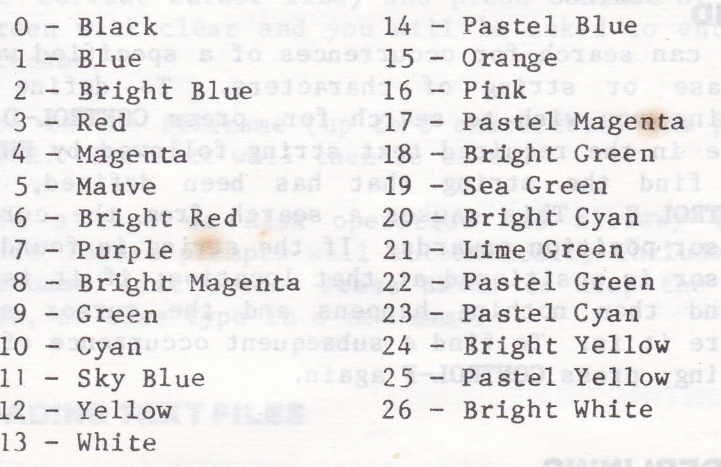

### **CHANGING THE PAGE SIZE**

To change the width, length and number of skip lines on a page, press CONTROL-W, then type the required values (to retain an existing value, just press<br>**ENTER**). Text you have already typed will be redisplayed on the screen according to the width selected, and will need reformatting.

The page width can also be altered using CONTROL-A. In this case, if the new page width is greater than the old one, each line will be padded out with spaces. However, if the new page width is less than the old one then the lines will be truncated - so you should normally use CONTROL-W instead.

When you use CONTROL-A or CONTROL-W, the left and right margins are reset to the edges of the page.

a malos ses producedo sendo o

# **CHANGE CASE**

**CHANGE CASE**<br>Press **CONTROL-C** to change the case of the character under the cursor - lower case characters become capital letters and vice-versa. The cursor moves to the right, ready for the next character.

# FIND

**FIND**<br>You can search for occurrences of a specified word, phrase or string of characters. To define the string you wish to search for, press CONTROL-D and type in the required text string followed by ENTER. To find the string that has been defined, type CONTROL-F. This causes a search from the current cursor position onwards. If the string is found the cursor is positioned at that location; if it is not found then nothing happens and the cursor stays where it is. To find a subsequent occurrence of the string, press CONTROL-F again.

#### UNDERLINING

Underlining is selected by pressing CONTROL-U and is indicated by a row of double dashes on the second line. All text that is typed will appear underlined and will be printed underlined on most printers. To stop underlining type CONTROL-U again.

Text already entered can have underlines added or

removed by posttioning the cursor and presstng shift-0 (zero). The cursor will move to the right, ready for the next character.

Note that underlining the spaces between words joins the words together in the same way as if you had typed a shifted space.

# SAVING TO TAPE OR DISK WAS SAVING TO TAPE OR DISK

To save a text file, position the cursor at the end of your text (or on the last line you wish to have saved - saving operates from the start of text to the current cursor line) and press CONTROL-S. The screen will clear and you w111 be asked to enter <sup>a</sup> filename.

Type in the filename (up to  $8$  characters) and press ENTER. The text will then be saved.

When a tape or disk operation has already taken place future prompts will automatically include the filename last used. Press ENTER to keep the same name, or else type in a new name.

# **LOADING TEXT FILES**

To load a text file from tape or disk, press CONTROL-L. Enter the filename and press ENTER.

The file will be loaded into the text area, starting at the top. Any existing text will be deleted Margins and tabs will be set to the conditions prevailing when the file was saved.

change the paper - press SPACE to continue.

# MERGING TEXT The BAR PRAIDELSING & MC BAVONARD

To merge text from tape or disk into the text already in memory, move the cursor to the position at which the file should be inserted and press CONTROL-M. Type the filename and press ENTER.

The file will be loaded into the workspace starting at the cursor position, and working down the text area. Text already in place will be overwritten. Tabs will be set to the conditions prevailing vhen the merged file was saved, though margins will be unaffected. The appropriate any no with suggestion

Text of a known length can be inserted into the current file without overwriting existing text if space is reserved for it by leaving blank 1ines. You might, for example, merge a name and address into a standard letter. The premising and the strend

#### CATALOGUING FILES **DE 2000 STATISTICS**

To catalog the files on a tape or disk, press CONTROL-C. nothinament were a disordession for small

# **PRINTING TEXT**

When you are ready to print out your text, position the cursor on the last line you wish to be printed and press CONTROL-P. Printing operates from the top of, text down to, and including, the current cursor line.b by this the satisfye variety of said

Press Y if you are using single sheets or N for continuous stationery. If you answer Y, printing will pause at the end of each page to allow you to change the paper - press SPACE to continue.

Underlined text will not be printed as such unless underlining is selected at the time printing takes place. This means that you can highlight text on .<br>the screen without being forced to print it out underlined.

If the paper faits to feed between lines so that each line is printed on top of the previous one there is a simple solution. Press CONTROL-1 (note the  $\uparrow$  which appears on the top line). Now a linefeed character will be sent to the printer at the end of each line. To cance1 this feature press CONTROL-1 a second time.

Further printer information is given in Appendix B.

# EXIT TO BASIC **And the state of assessment to be a factor**

To exit WORD PERFECT and return to BASIC, press CONTROL-B.

To restart WORD PERFECT type RUN and press ENTER.

Because control lines appear on the screen but not

The Americal printer portions 7-bit, and allows only<br>character codes from 0-127 to be sent. That may

# APPENDIX A: SPECIAL FUNCTIONS IN 1881 bealfreball

These commands are not covered in the main part of this manual because they will be used only by a minority of users. Should be inserted banilishan

# WORKSPACE SCROLLING of boot of silst regaq edi ti

If you press CONTROL-T, the entire text area will be rotated so that the current cursor line is at the top. This is particularly useful when using functions such as SAVING and PRINTING, which operate from the top of text down to the cursor position.

# ARRANGING COLUMNS OF INFORMATION

Pressing CONTROL-RIGHT causes the entire block of text below and to the right of (and including) the cursor to move outwards towards the right hand edge of the page. The last character (or space) on each line reappears in the cursor column - it is as if the block has been rotated, There allow trainer of

Pressing CONTROL-LEFT also rotates the block, but in the opposite direction.

columns of figures or other data - you can make the columns closer together or further apart, or even change the order of the columns.

and press CONTROL-P. Printing operates from the top

continuous etationery. If you answer Y, printing will pause at the end of each page to allow you to change the paper - press SPACE to continue.

# **APPENDIX B: PRINTER INFORMATION AND VELAMENTSE**

### UNDERLINE AND POUND SIGN CHARACTERS

Most printers allow you to underline. WORD PERFECT underlines by sending a backspace character (ASCII 8) followed by an underline character (ASCII 95).

If you press CONTROL-V you can select different character codes for the underline and pound sign. You can enter a sequence of up to 8 bytes which generate a pound sign (enough, for example, to allow you to send an escape sequence to some printers which have several character sets). Values should be entered in decimal, with zeroes for unused bytes.

#### **CONTROL CHARACTERS**

You can output a sequence of control bytes to your printer if you press CONTROL-O. Type the required bytes as decimal numbers separated by commas and press ENTER. For example, entering 27,69 (ESC-E) will select emphasised mode on Epson and compatible printers.

WORD PERFECT also allows you to send control bytes<br>at the beginning of any line. Just insert a line which begins with \*C\* and follow it with a list of ASCII values separated by commas, eg:

#### $*C* 27.69$

Because control lines appear on the screen but not on the printer, a screen page will no longer be equivalent to a printed page.

#### **OTHER NOTES**

The Amstrad printer port is 7-bit, and allows only character codes from 0-127 to be sent. This may prevent the use of some printer features.

# **SUMMARY OF COMMANDS**

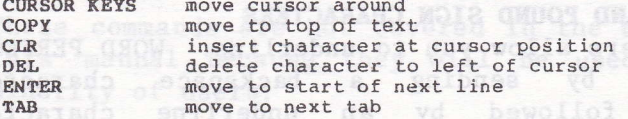

#### SHIFTED FUNCTIONS

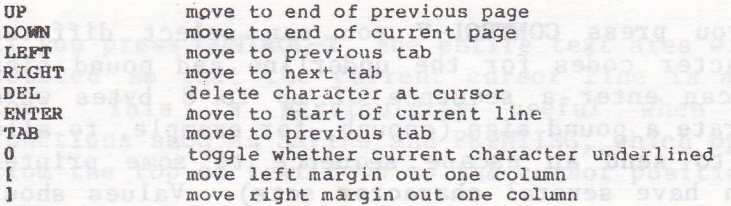

#### CONTROL FUNCTIONS

bo

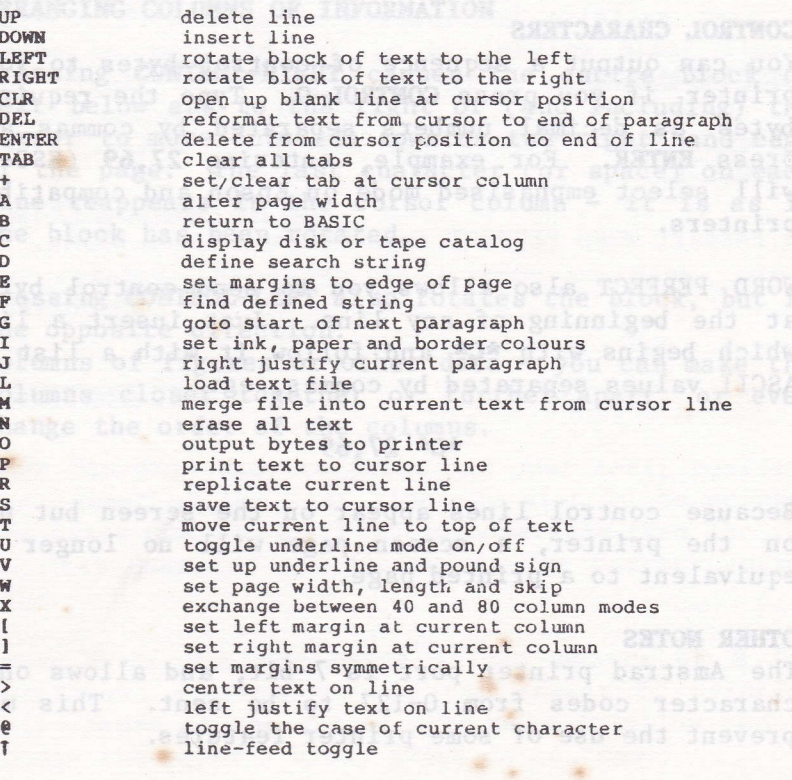

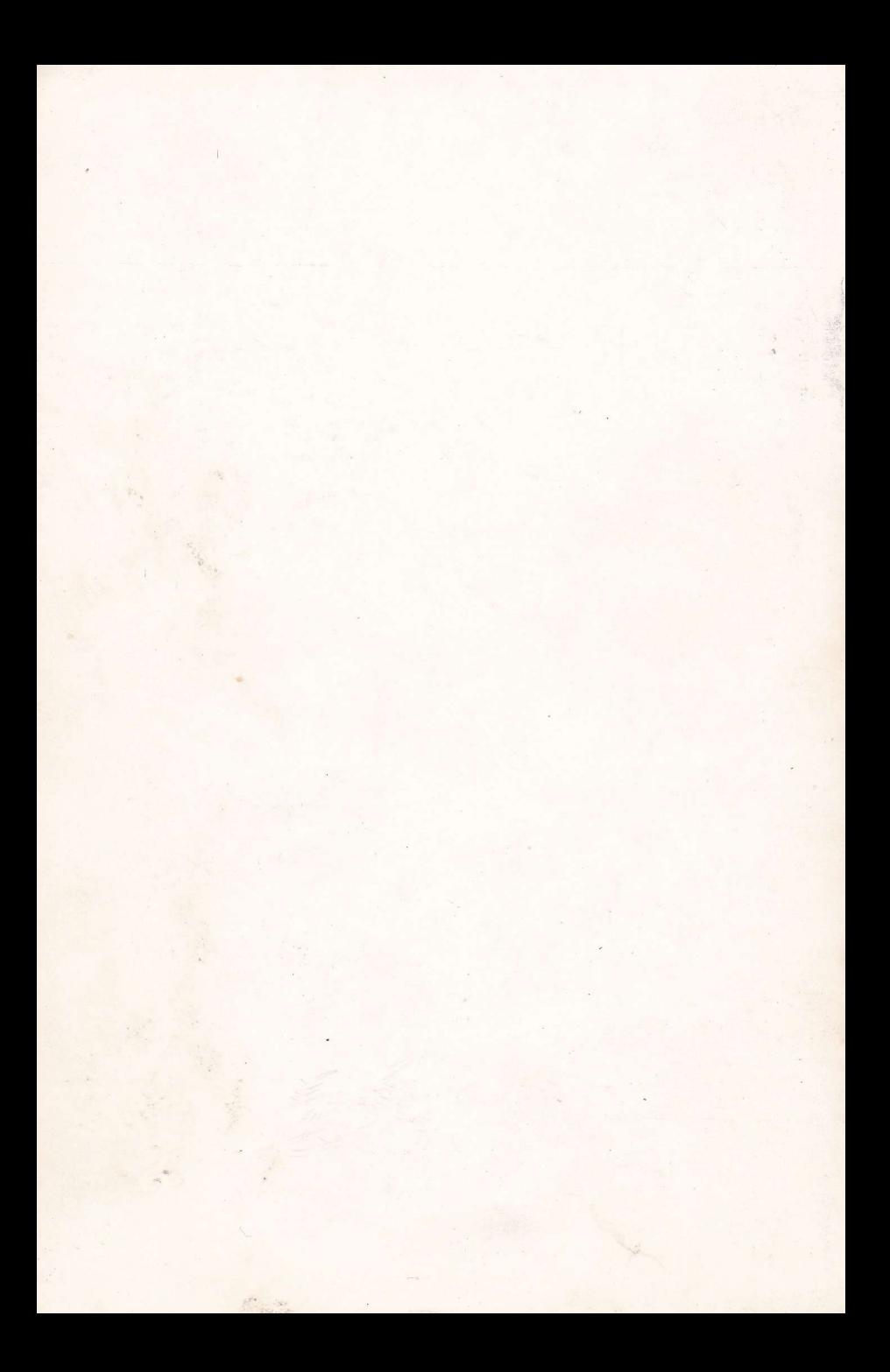